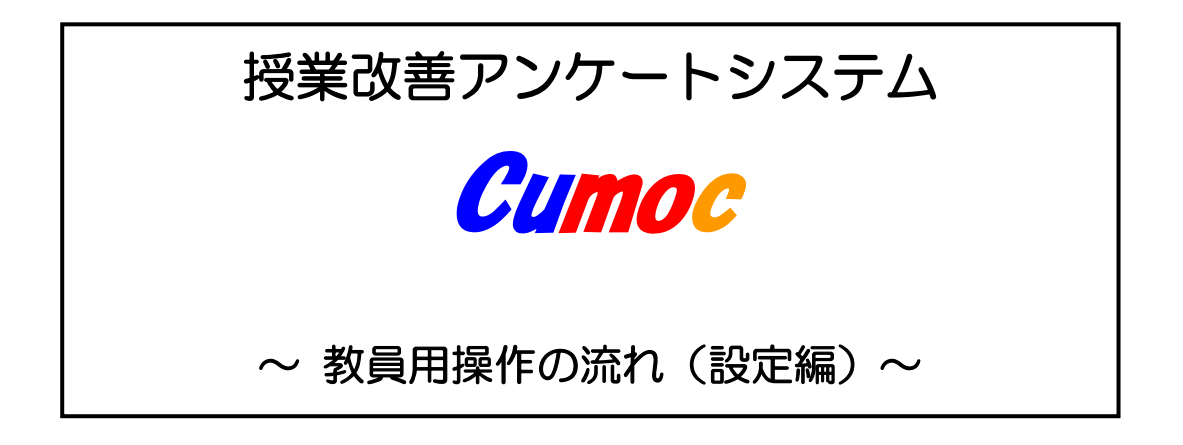

第 7.0 版 (2022.6.1)

中部大学 大学企画室

「授業改善アンケート」と「授業評価」の違いについて

#### A.「授業改善アンケート」システムとは?

「授業改善アンケート」システムは、受講生と担当教員のみの双方向コミュニケーションツールとし てその仕組みを提供しています。

- 1)担当教員により該当科目の開講学期期間中に随時アンケートを実施することができます。また、 授業時間中に受講生が携帯電話・スマートフォンやパソコンを利用して回答、その集計結果を リアルタイムで閲覧できるクリッカー: Cumoc (キューモ: Chubu University Mobile Clicker) としても利用できます。
- 2)担当教員が、授業内容、授業形態(複数担当科目も)に合わせて設問、回答肢を自由に設定· 作成できます。
- 3)設問数は、1アンケートにつき、最大 10 問まで設定可能(回答選択肢は 10 個まで)です。学 生からの自由記述アンケート欄は設定されています。
- 4)アンケートの集計結果や教員が記入した自由記述のまとめおよびコメントは、該当科目の受講 生と担当教員のみが閲覧することができます。

#### B.中部大学で実施している「授業評価」

「授業評価」は、学期末に「学生による授業評価」と「教員による授業自己評価」を実施し、その集 計結果のみではなく、教員から学生に対してコメントを加えてWebを利用して公開します。

- 1)実施科目 原則として複数担当者による授業科目を含めて全ての授業科目が対象で「卒業研 究」や休業中の集中講義など一部の授業科目は対象外とします。
- 2)実施時期 各学期末
- 3)集計単位 一授業単位 ※履修申告後にクラス分けをしている場合は、履修申告時の授業単位。 ※その他に「全体集計」「科目区分別集計」「授業規模別集計」も公開。

4) 教員から学生へのフィードバック 教員による自由記述のまとめと学生へのコメントを Web 上で公開します。 閲覧するには、ID とパスワード (Tora-Net と同じ) が必要です。

 ※操作方法等についての説明等を希望される場合は、随時対応いたしますので、下記まで ご連絡ください。日時等をご相談させていただきます。

中部大学 大学企画部 高等教育推進課

Phone  $0568 - 51 - 4434$  (直通) (内線  $5721 \sim 5723$ )

E-mail kyokenc@office.chubu.ac.jp

授業改善アンケートのマニュアルは、本「設定編」と「Cumoc 活用編」の2冊になって います。本編では、主に授業改善アンケートの設問設定やコメント入力の方法などとク リッカー用のアンケート設定について記載しています。クリッカーとして Cumoc を実際 の授業で利用する際は、「Cumoc 活用編」をご覧ください。

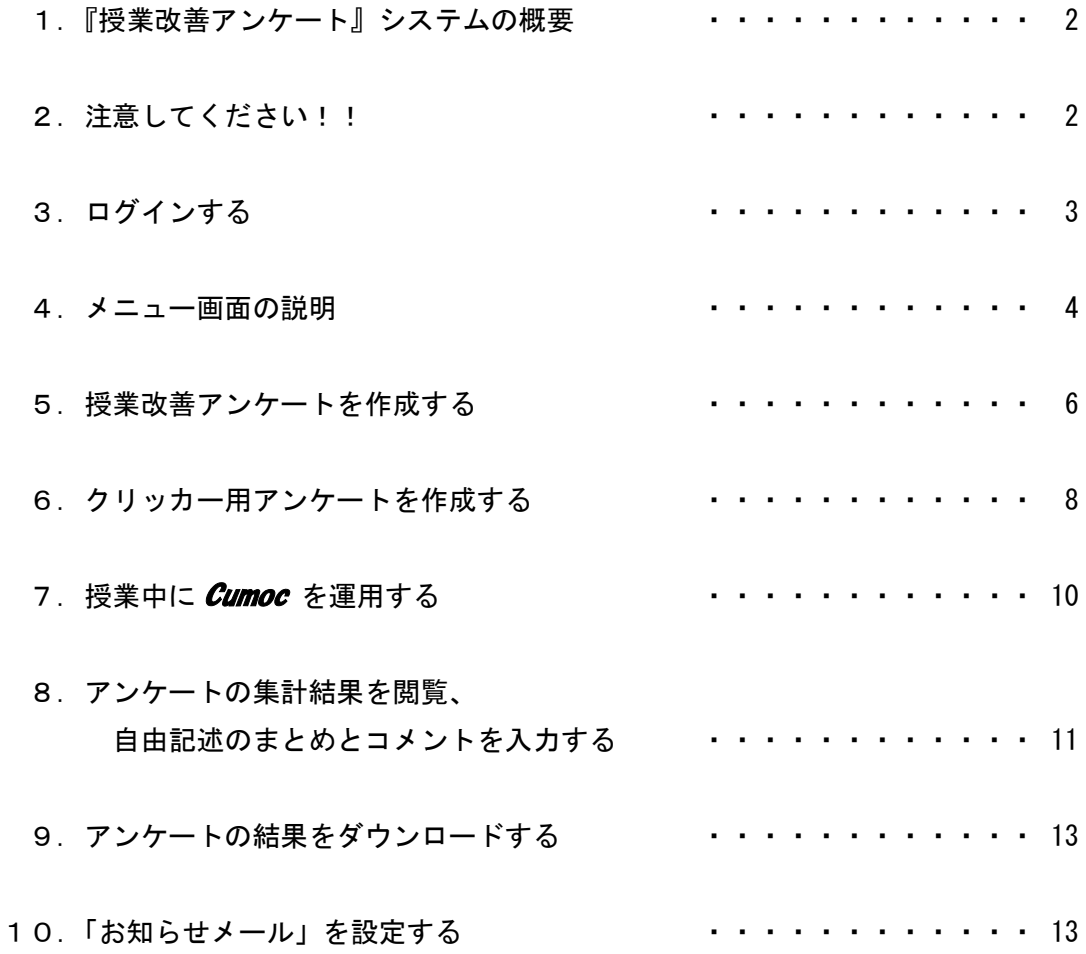

### 1.『授業改善アンケート』システムの概要

- 1)『授業改善アンケート』は、受講生と担当教員のみの双方向コミュニケーションツールとしてご 利用ください。
- 2)授業担当教員は、該当科目の開講学期期間中であれば簡単な操作で随時アンケートを実施するこ とができます。

また、授業時間中に受講生が回答してリアルタイムに結果を表示させるクリッカー*Cumoc* とし ても利用することができます。 Cumoc では、受講生は携帯電話もしくはパソコンを利用して回 答することになります。

なお、授業時間外にアンケートを実施する際は、受講生への周知を必ず授業において行ってくだ さい。

- 3)アンケートは、授業内容、授業形態(複数担当科目も)に合わせて設問、回答選択肢を自由に設 定・作成することができます。
- 4)1アンケートにつき、設問数は最大 10 問まで設定可能(回答選択肢は 10 個まで)です。また、 学生からの自由記述アンケートも設定できます。
- 5)集計結果は、受講生の回答期間開始後、すぐに閲覧(途中経過も含めて)が可能です。
- 6)本システムで行ったアンケートの集計結果や教員が記入した自由記述のまとめおよびコメントは、 該当科目の受講生と担当教員(複数教員担当科目の場合はアンケート設定教員にかかわらず担当 者全員)のみが閲覧することができます。
- 7)「お知らせメール」(4頁メニュー画面の4)にアドレスを登録すると、アンケート回答期間の終 了日と集計結果の公開日にお知らせメールが自動的に配信されます。また、学期末に実施する『学 生による授業評価』や『教員による授業自己評価』に関するお知らせメールも配信されますので ご利用ください。お知らせメールについては、本誌の「10.お知らせメールを設定する」を参照 ください。

### 2. 注意してください!!

- 1) ログインした後、2時間同じ画面(無操作)のままでいると自動的にログアウトします。この場 合、画面での作業内容も消失してしまいますのでご注意ください。操作を再開する場合は、再び ログインをしてください。
- 2)本システムでは JavaScript を使用しています。ご利用のブラウザで JavaScript が無効になって いると正常に動作しないため、JavaScript を有効にしてください。(特に無効の設定をしなけれ ば、JavaScript のデフォルトの設定は有効になっています。)

# 3.ログインする

1) TORA-NET Portal ログイン画面のリンクから「授業評価・授業改善アンケート」をクリックして ください。または、直接『魅力ある授業づくりのために』(https://quest.chubu.ac.jp/)にアクセス してください。

【TORA-NET Portal ログイン画面】

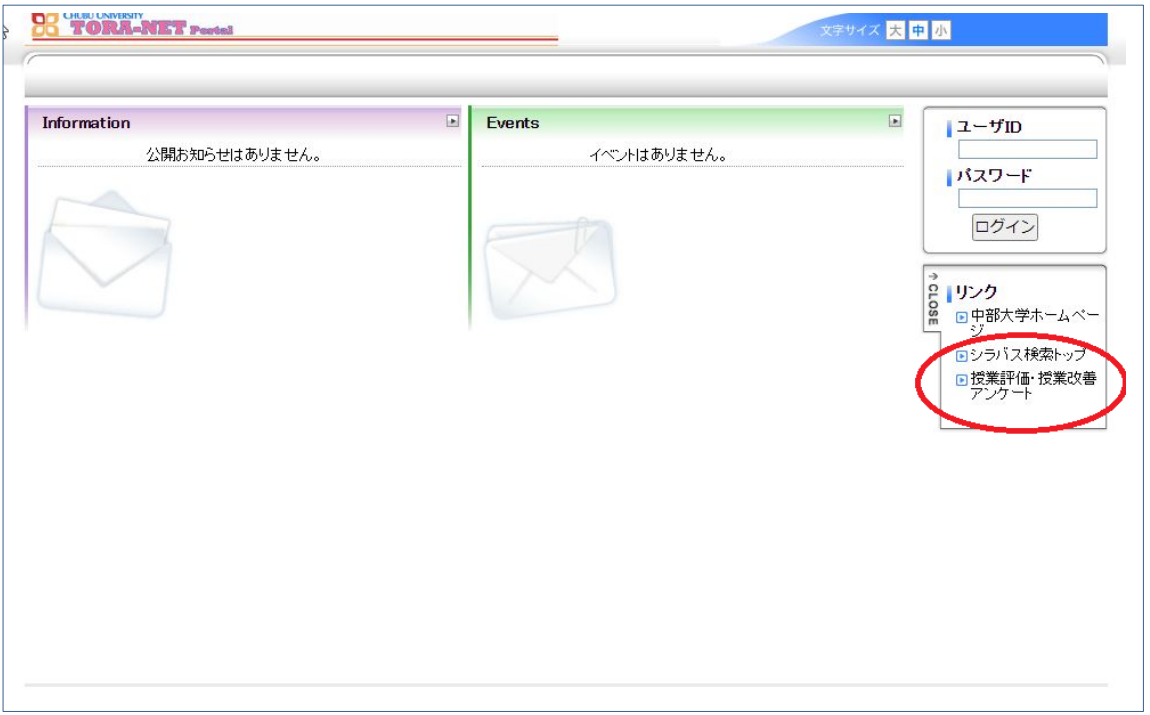

- 2)『魅力ある授業づくりのために』のログイン画面が表示されます。
- 3) ログインするには、TORA-NET と同じユーザーID、パスワードを入力して、ログインボタンを 押してください。

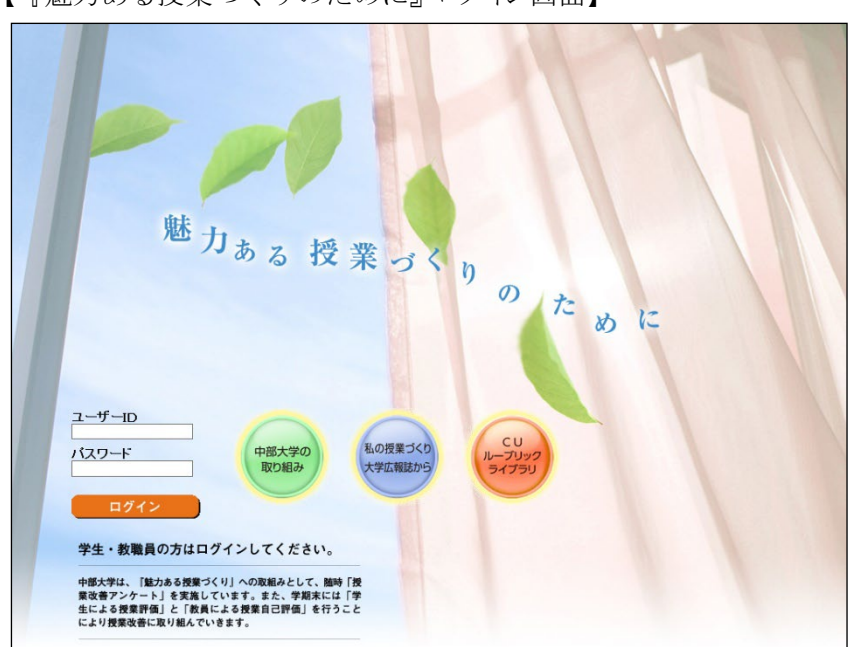

【『魅力ある授業づくりのために』ログイン画面】

### 4.メニュー画面の説明

Copyright (C)2008 CHUBU UNIVERSITY All Rights Reserved.

ログインすると、以下のメニュー画面が表示されます。

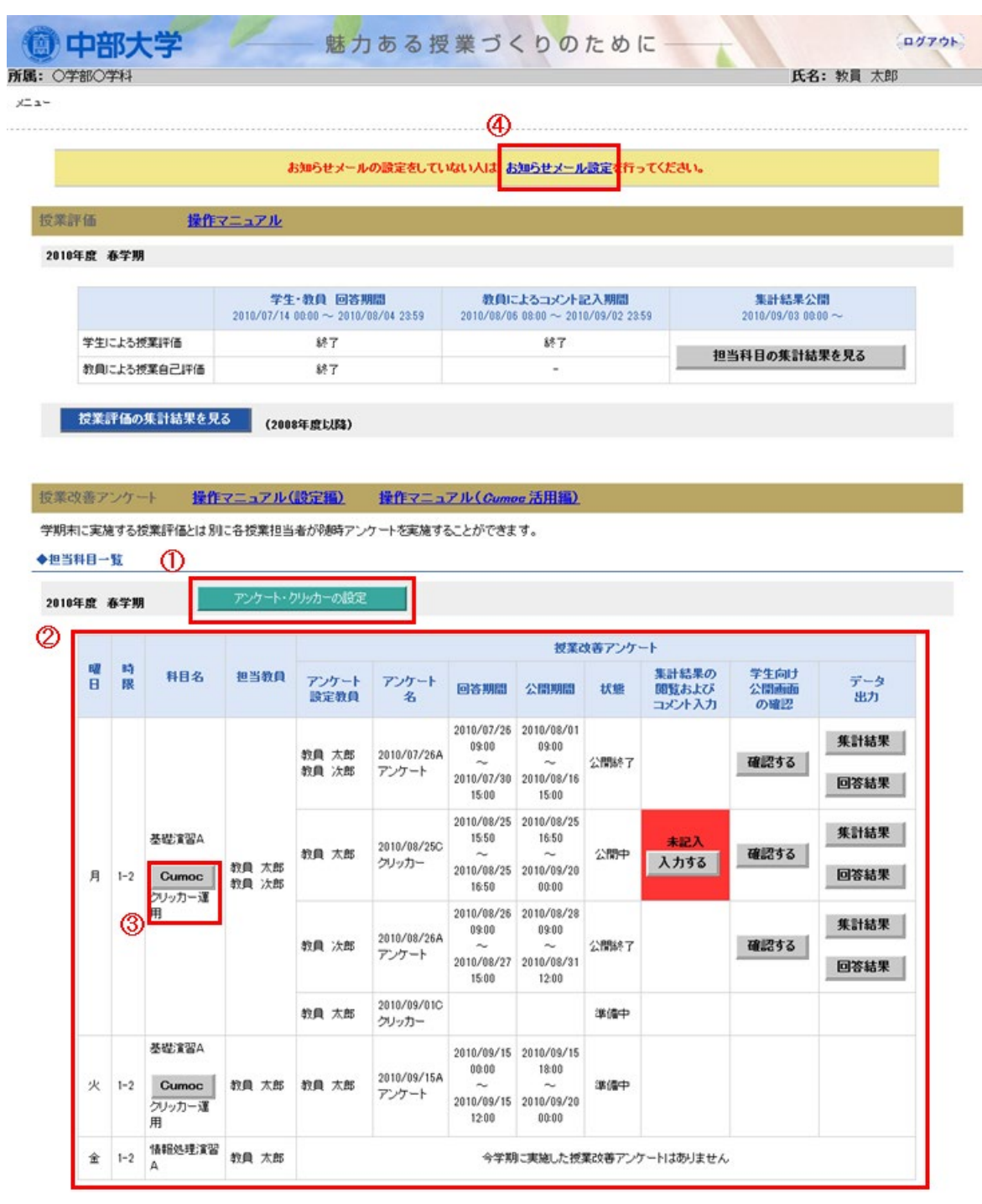

▲このページの先頭へ

- 1 アンケートの作成や変更を行う時は、この | アンケート・クリッカーの設定 | ボタンを押してくださ い。授業改善アンケート・クリッカーの設定画面に移動します。
- ② この一覧表には、ログインした教員が担当するすべての科目の情報が表示されます。また、担当 科目のアンケートの設定状況などが確認できます。
- ③ 授業改善アンケート(クリッカー用設問を含む)を1件以上設定、実施すると「科目名」欄の科 目名の下に、 Cumoc | (クリッカー運用) ボタンが表示されます。
	- Cumoc | (クリッカー運用) ボタンを押すと、*Cumoc* (クリッカー運用) 画面へ遷移します。

【授業改善アンケート(クリッカー用アンケートを含む)】

※授業改善アンケートが1つも作成されていない場合、"今学期に実施した授業改善アンケートはあ りません"と表示されます。

※授業改善アンケートの設定対象外の科目は、"授業改善アンケートの対象外科目です"と表示され ます。

各項目の内容は以下のとおりです。

- 「アンケート設定教員」:アンケート結果に対するコメント入力が可能な教員
- 「アンケート名」:以下の3項目が繋がった名称になります。

#### 自動的に付される2項目

- 1)アンケート開始予定日(クリッカーで開始予定日以外に開始した場合は 自動的に開始日に変更します)の日付
- 2) 区分:授業改善アンケートは「A」、クリッカーは「C」
- 自動的に付されるが、変更可能な1項目
	- 3)アンケートの名称
- 「回答期間」:アンケートの回答期間(開始日時~終了日時)
- 「公開期間」:アンケートの公開期間(開始日時~終了日時)
	- ※終了日時は、学期末の指定日がデフォルトで表示されます。なお、指定日は、 大学企画部高等教育推進課よりお知らせします。
- 「状 熊」:アンケートの現在の実施状況
	- "準備中": 受講生の回答期間前
		- ※回答期間が始まるまでは、アンケートの設定変更が可能です。
	- "回答中": 受講生が回答期間中
	- "公開準備中": 受講生の回答期間終了後、集計結果の公開期間前
	- "公開中": 受講生に対して、集計結果を公開中
	- "公開終了":受講生に対して、集計結果の公開終了

※担当教員は、当該学期中の指定日まで閲覧できます。

- 「集計結果の閲覧およびコメント入力」: 入力する ポタンを押すと、アンケートの集計結果が 閲覧できます。自由記述のまとめと学生へのコメントの入力は、この画面で行い ます。コメントを入力していない場合、"未記入"と表示されます。
	- ※担当教員は、受講生が"回答中"も、その時点での途中結果を閲覧でき、コメ ントも仮入力することができます。
- 「学生向け公開画面の確認」: | 確認する | ボタンを押すと、学生に公開する集計結果の画面を閲 覧できます。
- 「データ出力」: 「集計結果] ボタンを押すと、アンケートの集計結果を CSV ファイルに出力で きます。

**|回答結果 |** ボタンを押すと、回答者別データを CSV ファイルに出力できます。

### 5.授業改善アンケートを作成する

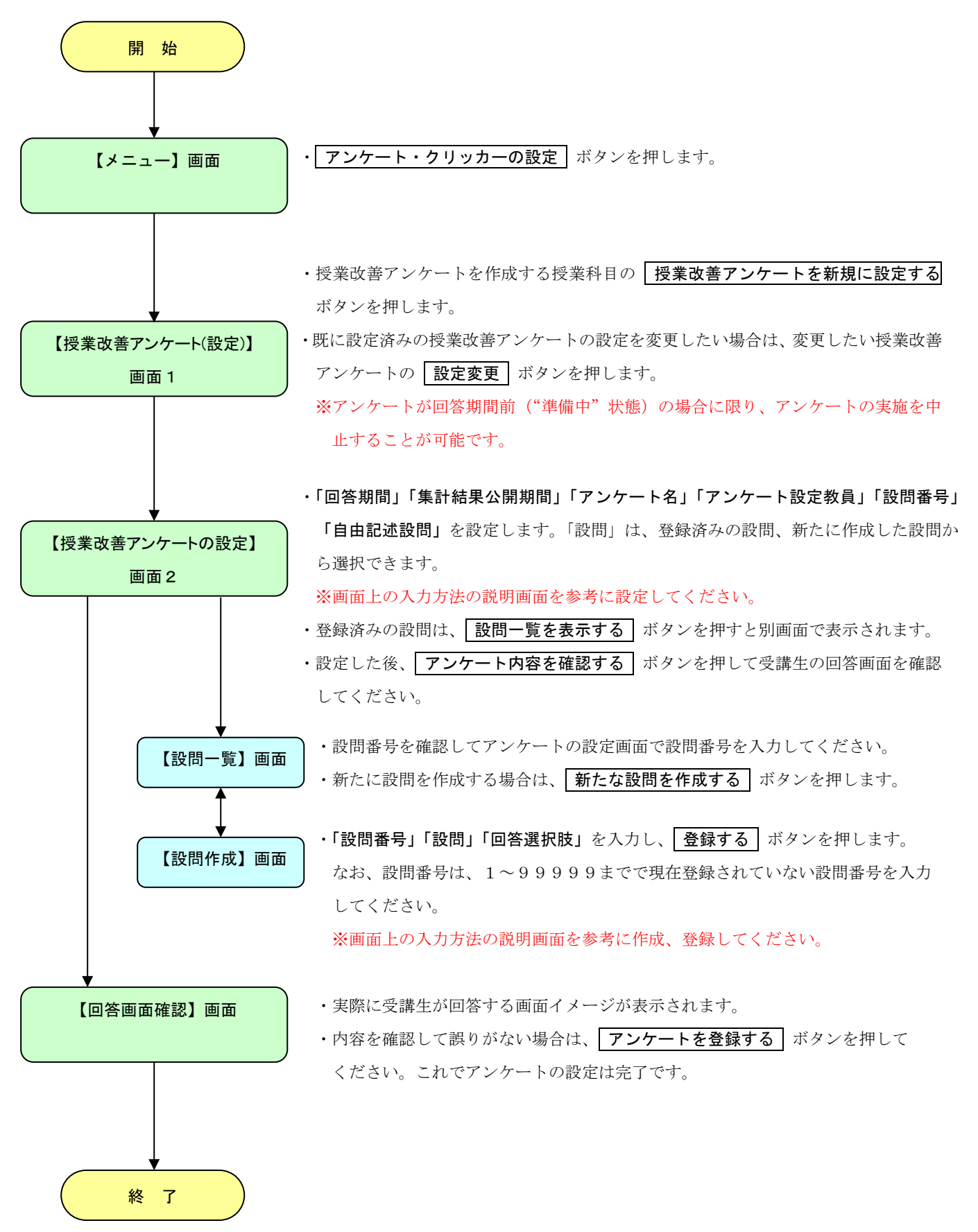

## 【授業改善アンケートの設定】画面1

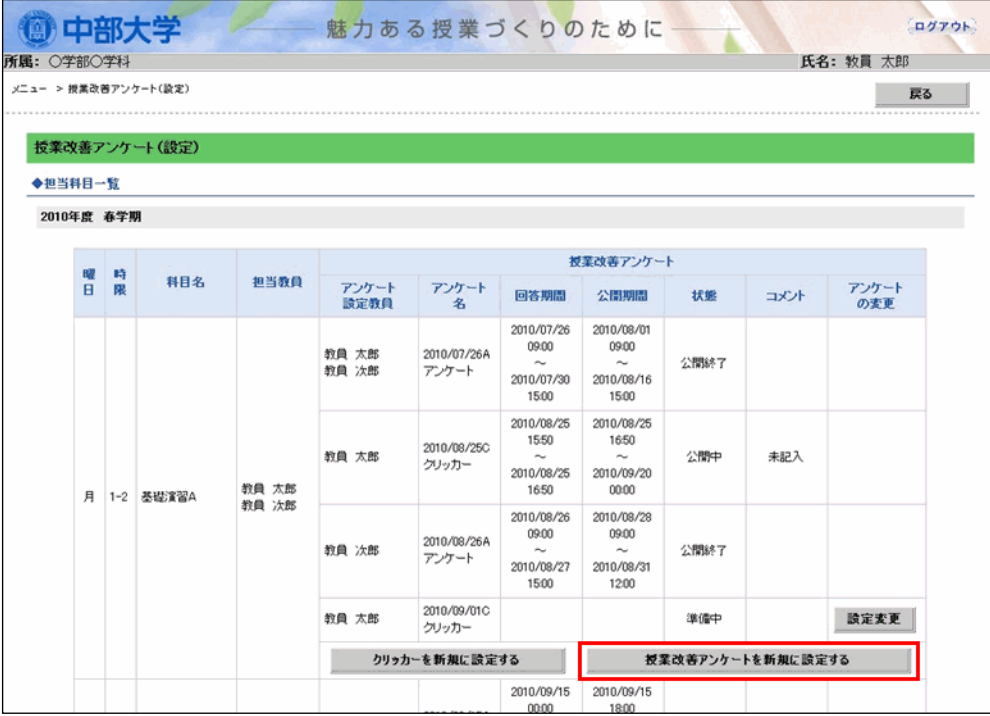

【授業改善アンケートの設定】画面2

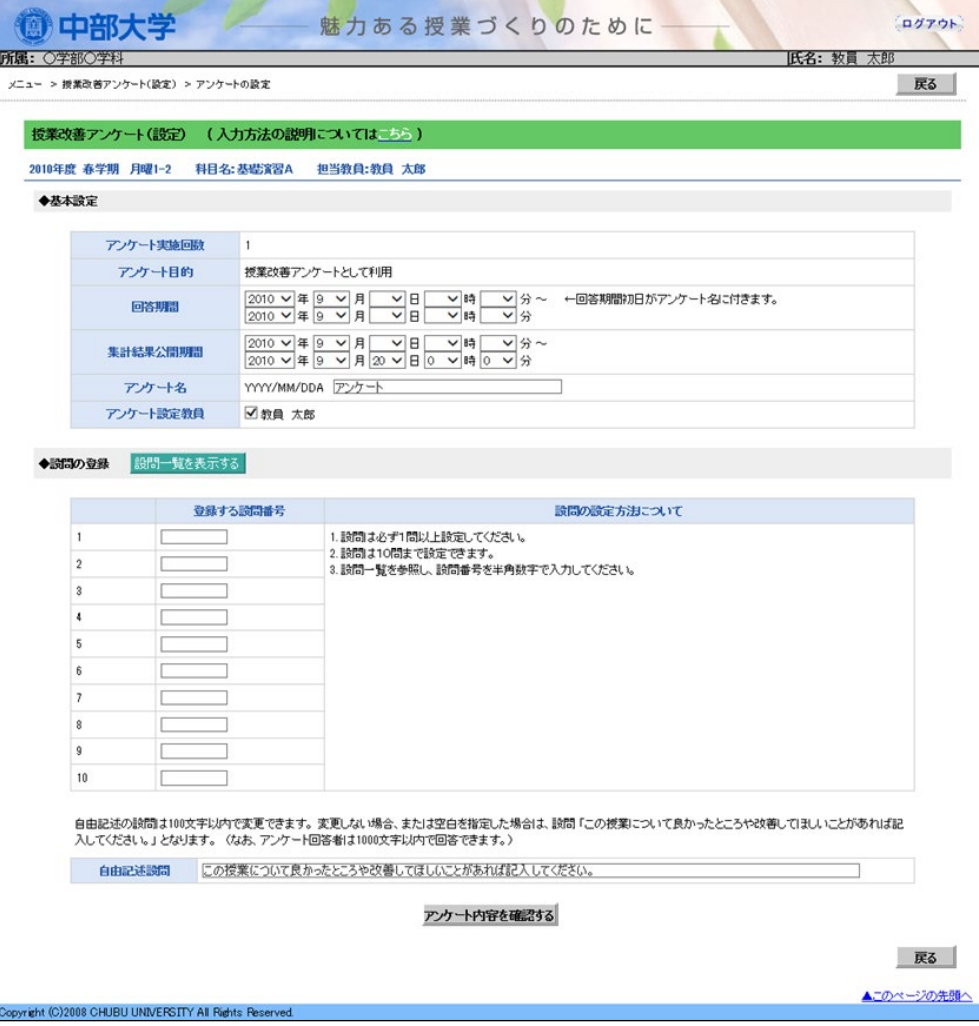

## 6.クリッカー用アンケートを作成する

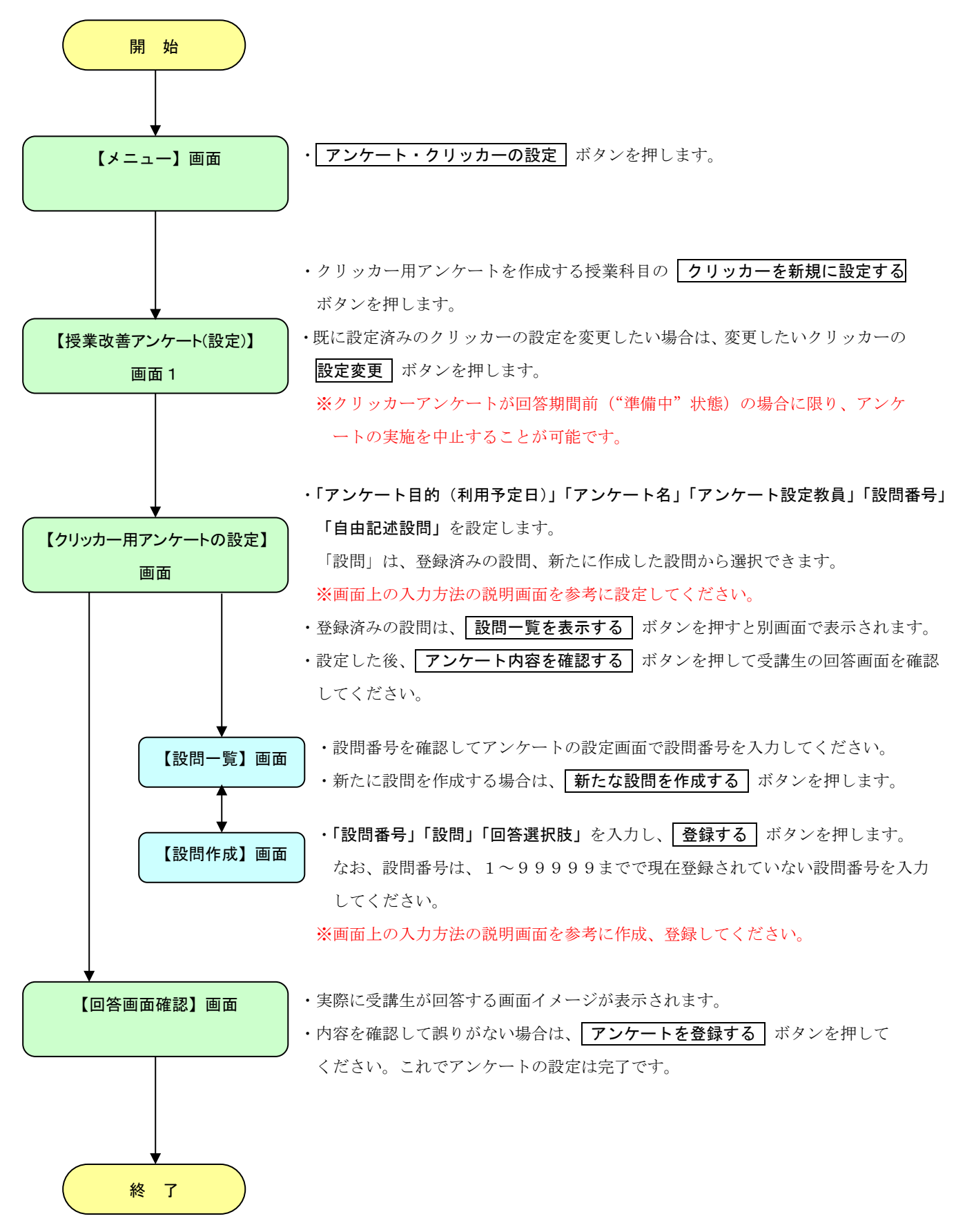

【授業改善アンケートの設定】画面1(※ 7 頁の上画面と同じです)

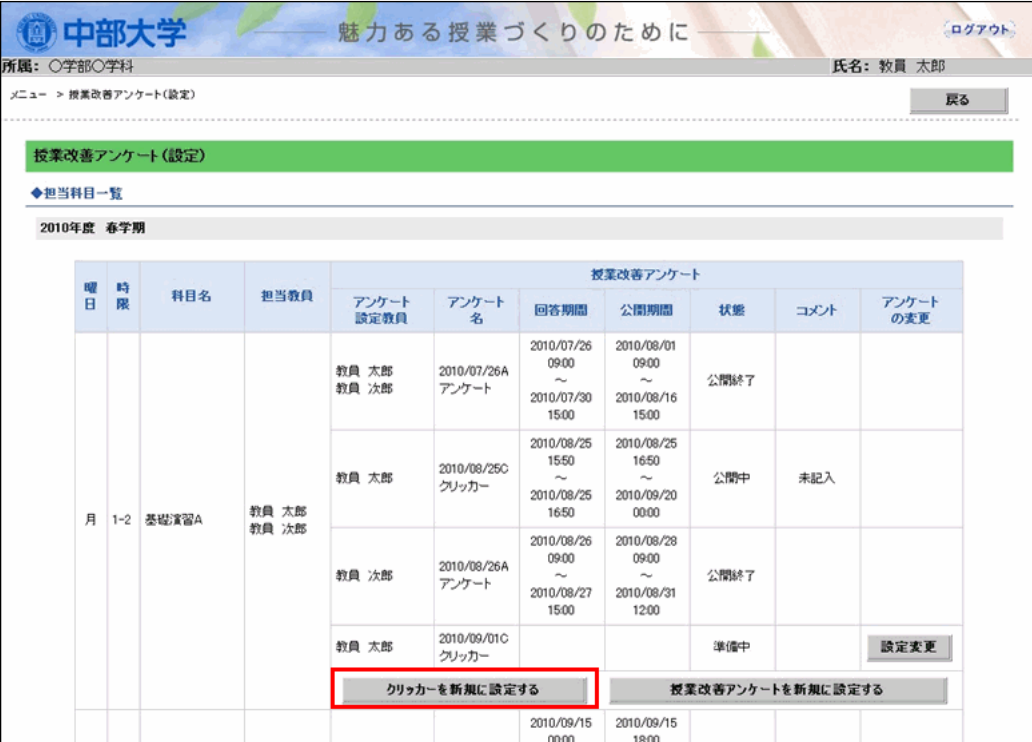

【クリッカー用アンケートの設定】画面

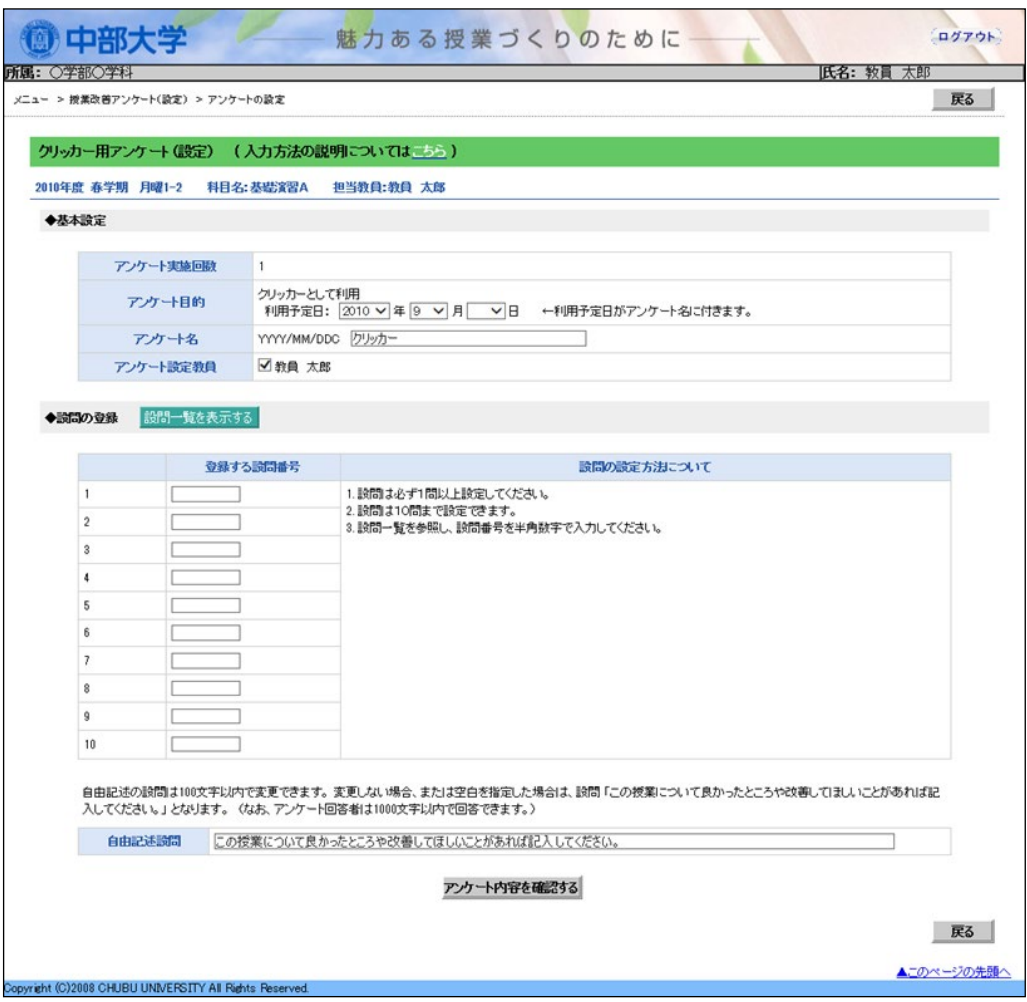

# 7. 授業中に Cumoc を運用する

 クリッカーで使用する集計結果の画面は、3種類あります。投影する場合は、1)棒グラフか、 2)円グラフのご利用をお勧めします。なお、詳細な操作方法は、Cumoc 活用編をご覧ください。

1) 棒グラフ (デフォルト)

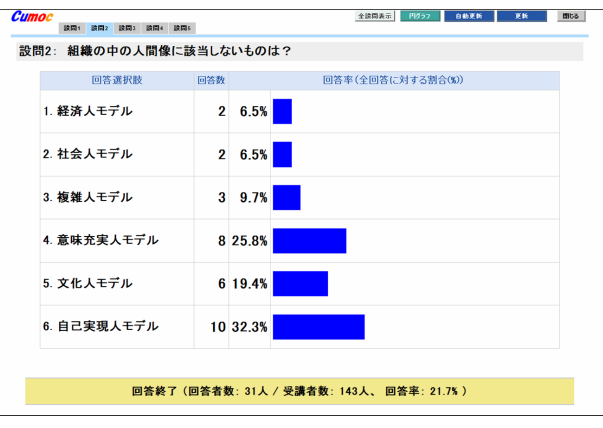

【棒グラフ画面イメージ】

2) 円グラフ

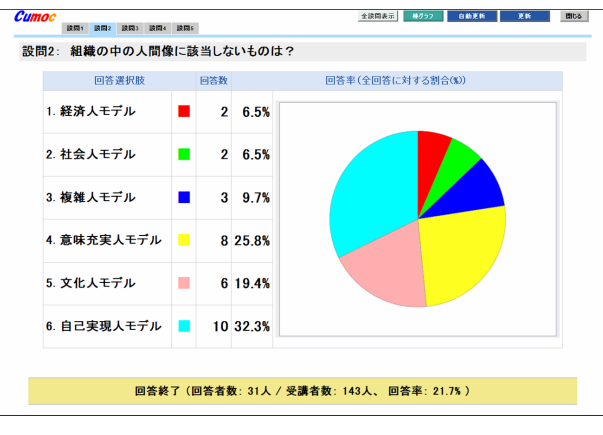

【円グラフ画面イメージ】

3)全設問表示

通常の授業改善アンケートの集計 画面です。

下部に教員コメント欄が表示され ます。記入されていなければ空白 となります。

※文字が小さいなどプロジェクタ投影 には向きません。

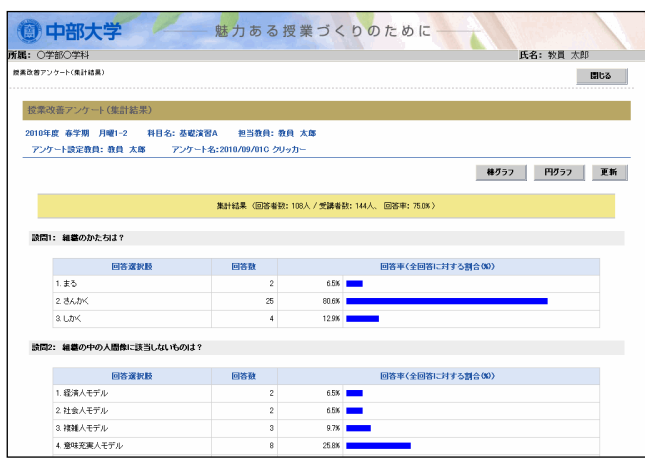

【全設問表示画面イメージ】

# 8.アンケートの集計結果を閲覧、自由記述のまとめとコメントを入力する

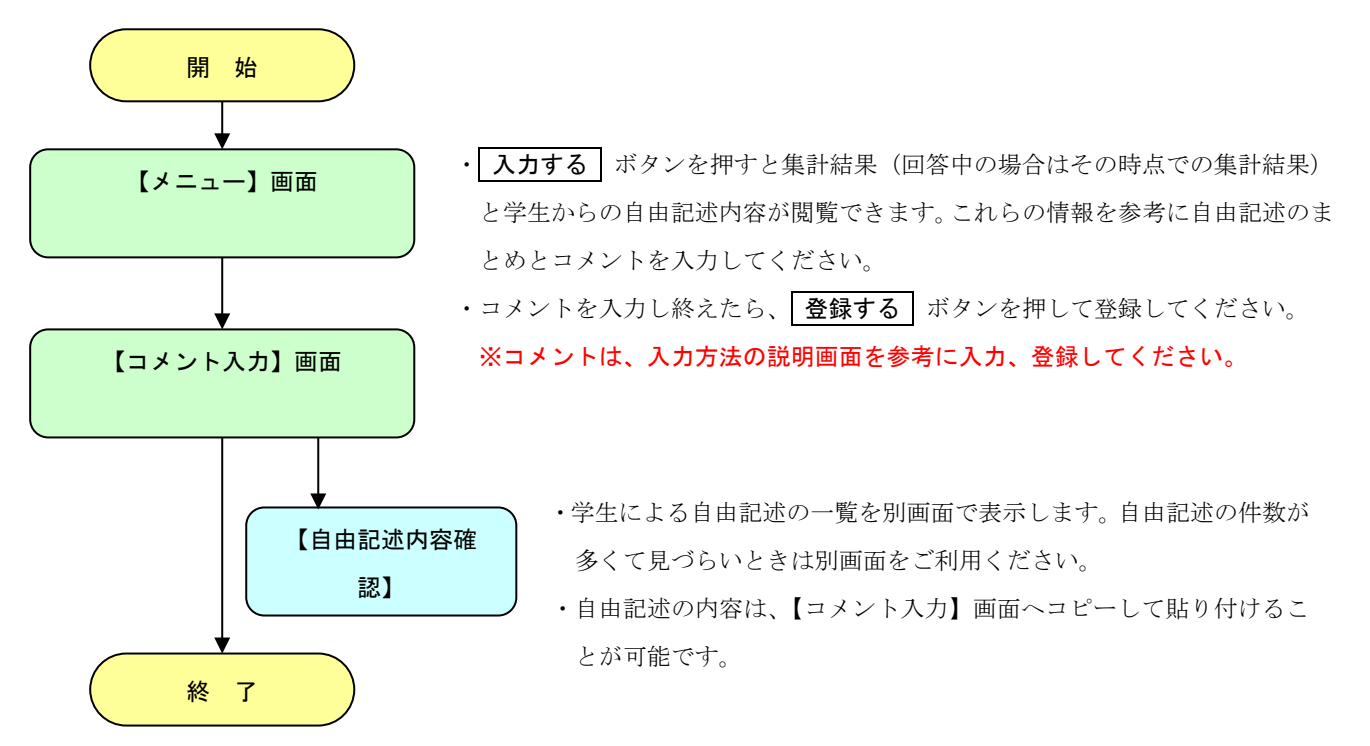

## 【授業改善アンケート(コメント入力)】画面

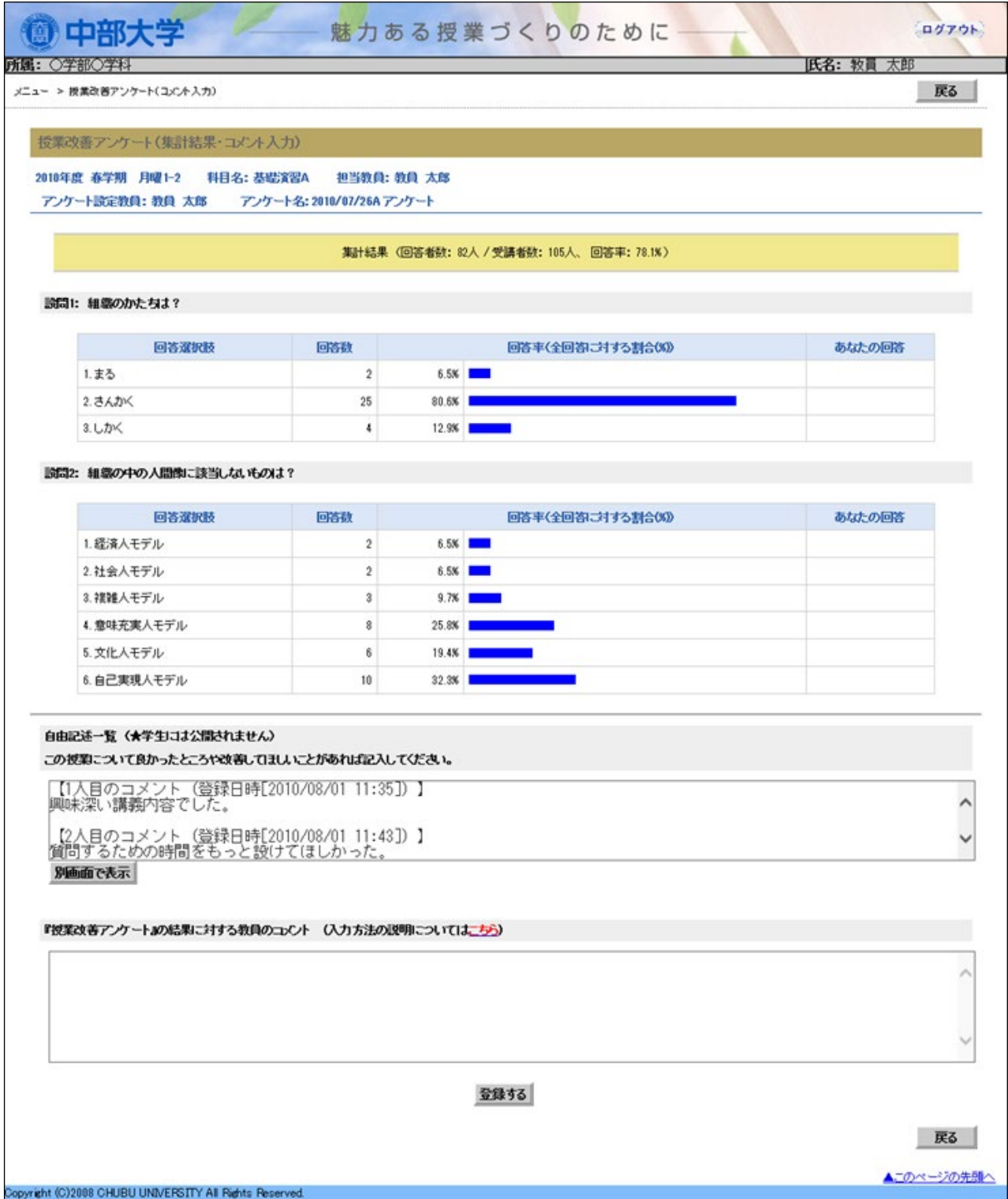

## 9.アンケートの結果をダウンロードする

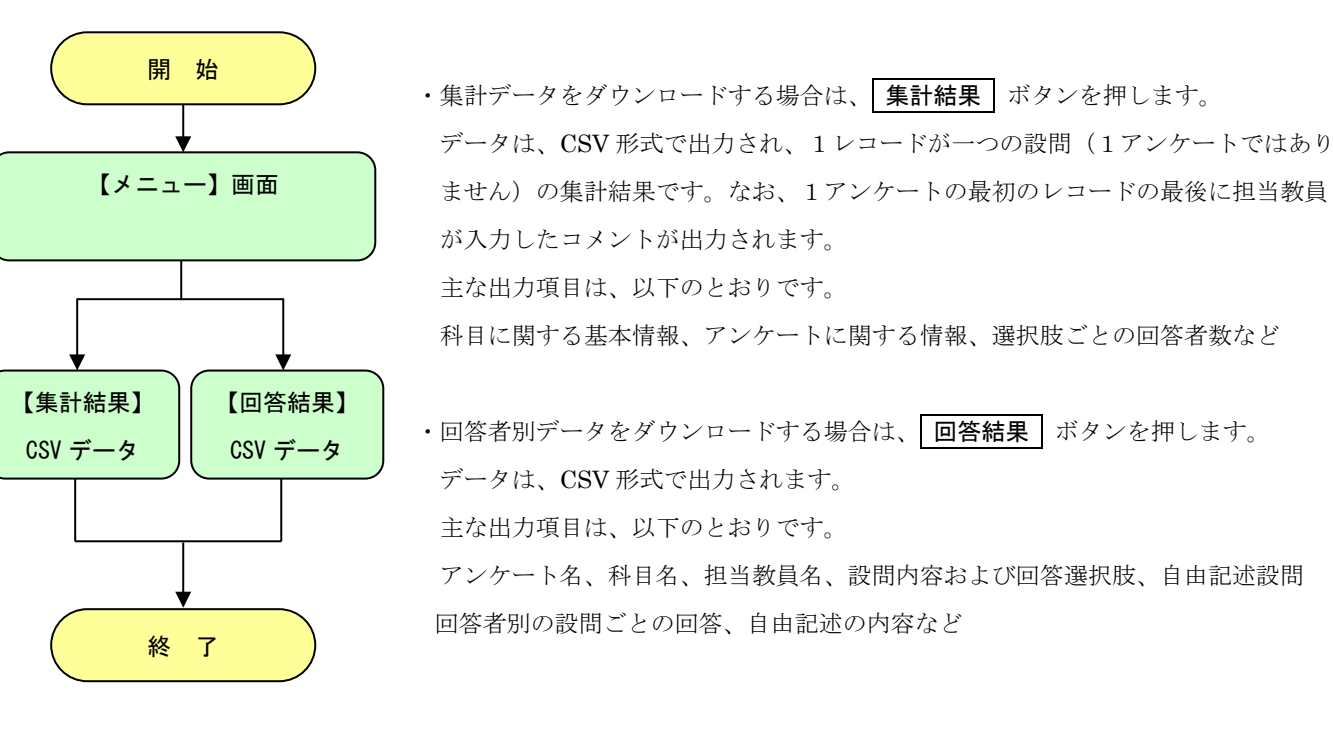

### 10.「お知らせメール」を設定する

パソコンや携帯電話のアドレスにアンケートの回答終了日と集計結果の公開日をメールにてお知ら せすることができます。お知らせメールを受信するメールアドレスを入力し、 全録 | ボタンを押し てください。なお、登録後の削除はできませんので、ご注意ください。

※ メールアドレス登録後、すぐに登録受付の確認メールを送信します。

- ※ 「お知らせメール」は、毎朝8時に以下の条件に合致する場合に送信します。
	- 1)アンケート終了日:本日8時から明日8時の間に、回答期間が終了するアンケートが存在する場合
	- 2)集計結果公開日: 昨日8時~本日8時の間に集計結果が公開されたアンケートが存在する場合

【お知らせメール設定】画面

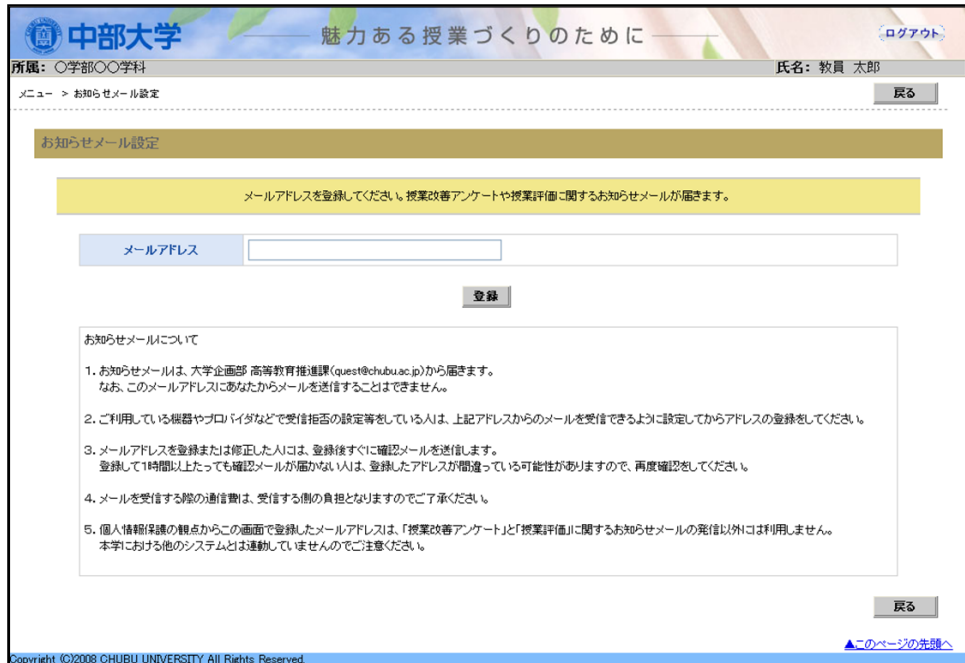

《 問合せ先 》 操作方法などご不明な点がございましたら、下記までお問い合わせください。 中部大学 大学企画部 高等教育推進課(2 号館 3 階) Tel: 0568-51-4434 (内)5721~5723 E-mail: kyokenc@office.chubu.ac.jp